**インストールマニュアル INSTALL MANUAL**

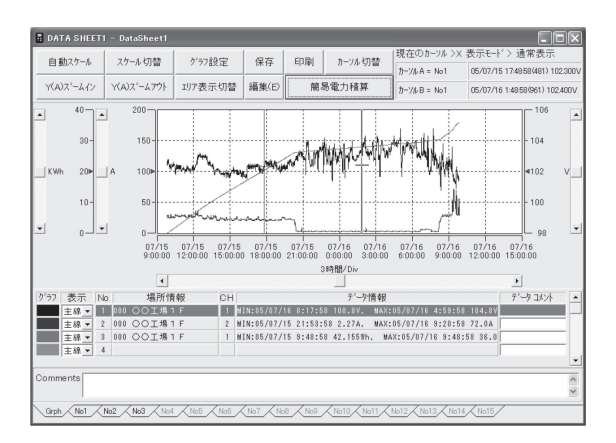

PC software for Logger Series 5001, 5010/5020

# **KEW LOG Soft 2**

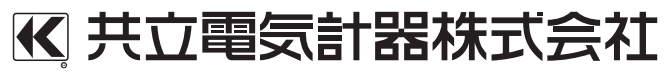

**KYORITSU ELECTRICAL INSTRUMENTS WORKS, LTD.**

### 目次

### **JAPANESE**

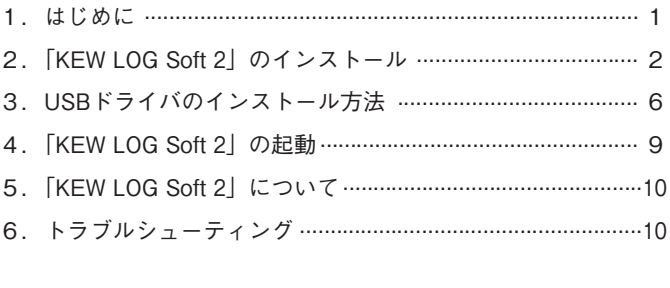

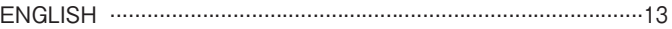

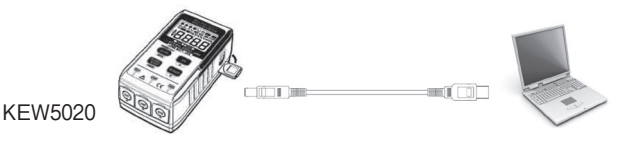

MODEL 5001とKEW 5010/5020に付属しているソフトウェア KEW LOG Soft 2のインストール手順について説明します。

#### **1.はじめに**

●インターフェース 本製品はUSBを装備しています。 通信方式 :USB 2.0準拠 本ソフトウェアは、ロガーシリーズ(5001、5010/5020)と通信 を行い、その記録データをパソコン上へ転送し、表示・編集・ 印刷・保存を行うことができるWindowsソフトウェアです。ま た、ロガー本体の設定を行うこともできます。

●パソコンの推奨動作環境

- ・OS(オペレーションシステム) 対応OSはCDケースのバージョンラベルまたは、弊社ホーム ページを確認してください。
- ・画面表示 解像度1024×768ドット、65536色以上
- ・HDD(ハードディスク) 空き容量1Gbyte以上

●商標について

・Windows®は米国マイクロソフト社の商標です。

最新ソフトのダウンロードは、弊社ホームページから行うことができます。 http://www.kew-ltd.co.jp

#### **KYORITSU ELECTRICAL INSTRUMENTS WORKS, LTD**

#### **2 .「KEW LOG Soft 2」のインストール**

(1)最初に以下を確認します。

- ・インストールする前に、パソコンで起動しているすべてのア プリケーションを終了させてください。
- ・インストールが終了するまで、ロガー本体をUSBに接続しな いでください。
- ・Administrator(コンピュータの管理者)権限でインストールを行 ってください。
- (2)付属のCD-ROMをCDドライブにセットします。

画面に下図のメッセージが表示されましたら、左クリックして ください。

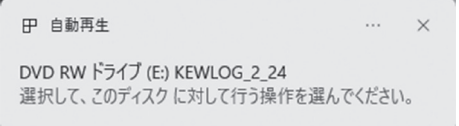

その後、下図のメッセージが表示されましたら、「SetupLauncher. exeの実行」をクリックしてください。

ユーザーアカウント制御の画面が表示された場合は、「はい(Y)」 をクリックしてください。

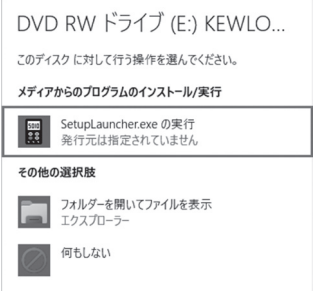

上記のメッセージが表示されない場合は、コンピュータもしくはエク スプローラからCDを開き、「SetupLauncher.exe」を実行してください。 (3) 「SetupLauncher.exe」が実行されると下記画面が表示されます。 画面左上の「インストールを開始する」ボタンをクリックして ください。

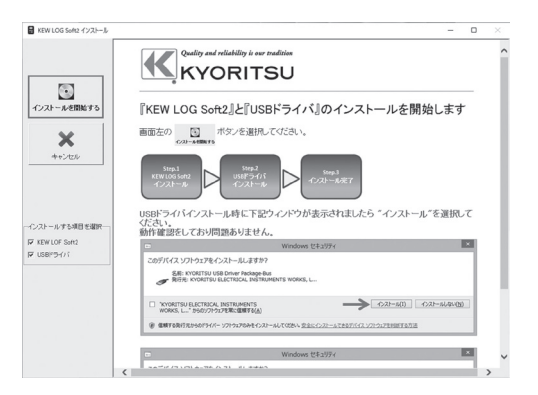

(4) 「KEW LOG Soft 2」のインストールが開始されると下記画面 が表示されます。「次へ」をクリックしてください。

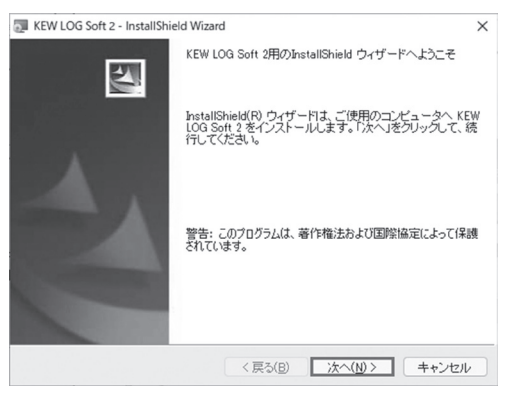

 $-3 -$ 

(5) 下図が表示されたら、ソフトウェア使用許諾契約書の内容を理 解して頂き、「同意します」をチェックして「次へ」をクリッ クします。

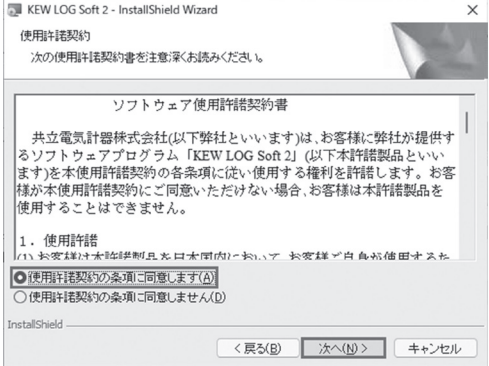

- (6)ユーザー情報及び所属の情報を入力して「次へ」をクリックします。
- (7)インストール先のフォルダを確認して「次へ」をクリックします。
- (8) インストールの情報を確認して「インストール」をクリックす るとインストールを開始します。

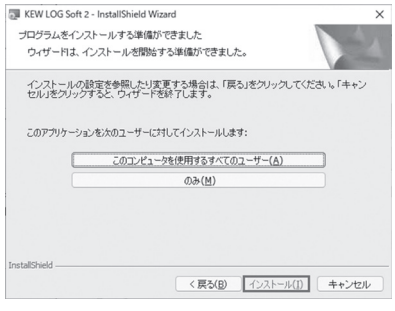

 $-4-$ 

(9) 下記画面が表示されましたら「完了」をクリックしてインスト ールを終了します。

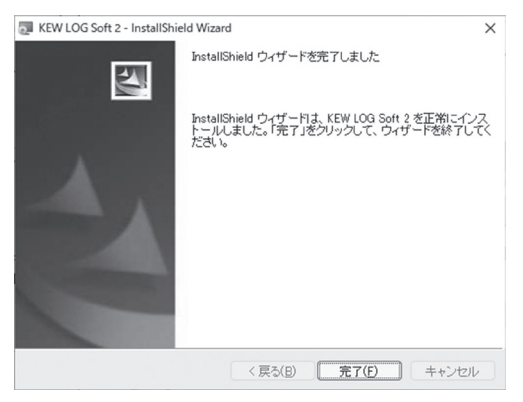

ソフトウェアのインストールが完了すると続いてUSBドライバ のインストールが開始されます。

「3.USBドライバのインストール」を参照しながら、USBド ライバのインストールを行ってください。

※PCソフトウェアのアンインストールについて 「コントロールパネル」の「プログラムと機能」にて、「KEW LOG soft 2」を削除してください。

#### **3 .USB ドライバのインストール**

(1)KEW LOG Soft 2のインストールを終了すると、下図のメッセ ージが表示されUSBドライバのインストールが開始されます。 「次へ」をクリックしてください。

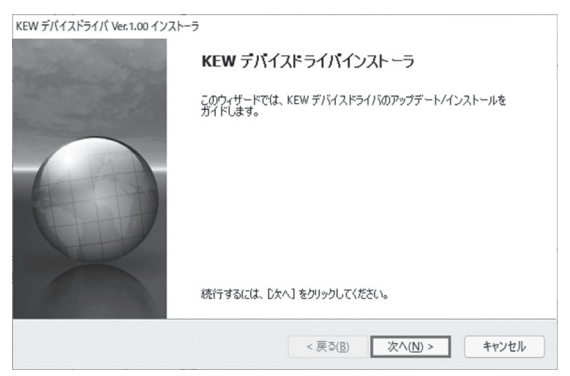

(2) エンドユーザライセンス契約の内容をご理解していただき、「同 意する」をチェックして「次へ」をクリックします。

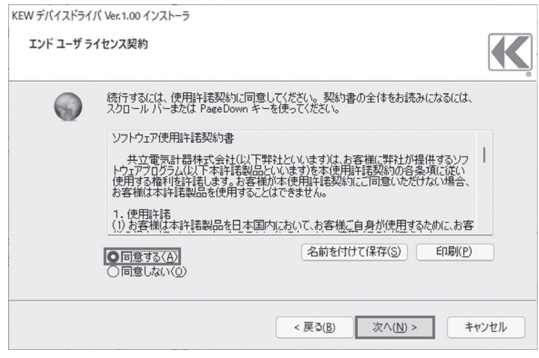

 $-6 -$ 

(3) 「次へ」を選択し、下図のメッセージが表示された場合には、「イ ンストール」をクリックしてください。

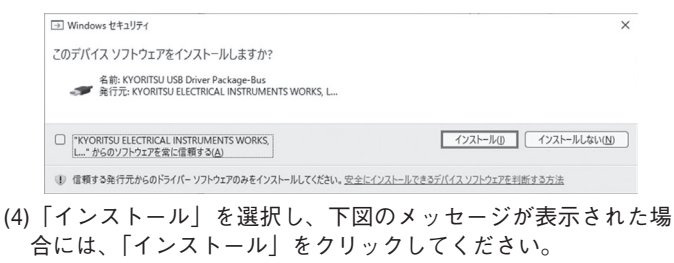

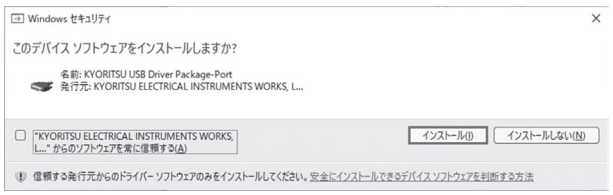

(5) 下記画面が表示されたらインストール完了です。「完了」クリ ックして終了してください。

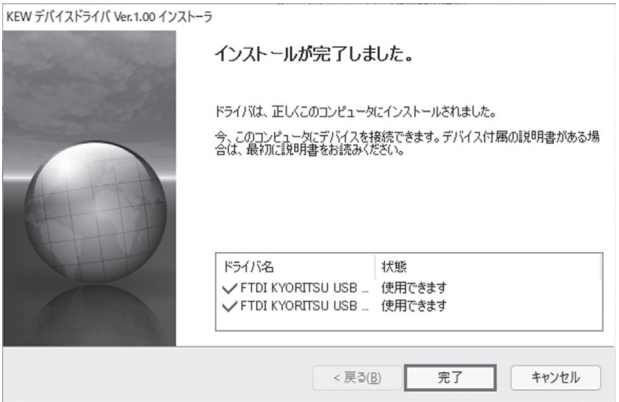

USBのインストールが完了しましたので、ロガーとPCと接続 させて使用してください。

**※USBドライバのインストールを中断した場合は、CDドライブ で右クリックし一覧の中から「開く」をクリックしてください。 表示されたウィンドウの中に「DRIVER」フォルダがあります。 DRIVERの中にある、「KewLoggerUsbDriver100\_setup.exe」 を起動させてインストールを開始してください。**

#### **4.「KEW LOG Soft 2」の起動**

デスクトップ上の「**KEW LOG Soft 2**」アイコンをクリックす るかまたは、「**スタート**」→「**プログラム**」→「**KEW**」→「**KEW LOG Soft 2**」をクリックして起動させます。

「KEW LOG Soft 2」メインウィンドウとトップメニューが表示 されます。このトップメニューからロガーの記録データの読込 みや、設定などを行うことができます。

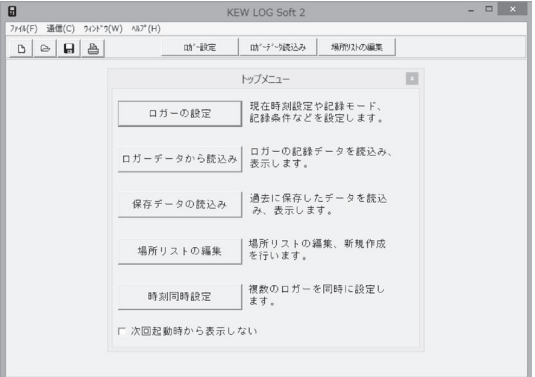

※USBドライバのインストールが完了した後、ロガーを接続する 前に「KEW LOG Soft 2」を起動すると、エラー画面が表示さ れます。

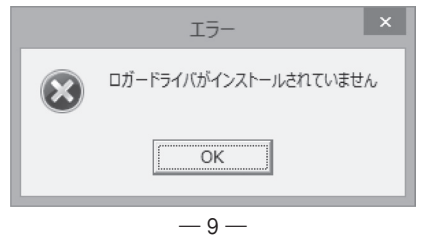

#### **5.「KEW LOG Soft 2」について**

「KEW LOG Soft 2」には次の機能があります。

- ◆ロガーの設定
	- ロガーの現在時刻設定や記録条件などを設定します。
- ◆ロガーデータの表示 ロガーの記録データの読込み、グラフ表示・データ一覧表示 を行います。
- ◆ロガーデータの編集・印刷・保存
	- ロガーデータの一覧表示で、データの一部を取出したり、グ ラフイメージの印刷、およびデータの保存ができます。また、 データ保存は、テキスト形式(.csv)にも対応しています。

 ◆場所リストの編集 場所番号に対応した場所名を編集します。

- ◆時刻同時設定 複数のロガーを同時に設定します。
- 詳細は、次の方法で「KEW LOG Soft 2-ヘルプ」を参照してください。 ○デスクトップ上の「KEW LOG Soft 2-ヘルプ」をクリックし てください。
- ○「KEW LOG Soft 2」ウィンドウの「ヘルプ(H)」から「KEW LOG Soft ヘルプ」をクリックして参照できます。

#### **6.トラブルシューティング**

「設定がうまくできない」など問題が発生した場合は、弊社ホー ムページのサポートの欄にある「よくある質問」から、「ロガー」 タブを選択してください。

最新の情報を弊社ホームページから確認することができます。 http://www.kew-ltd.co.jp

#### MEMO

## 共立電気計器株式会社

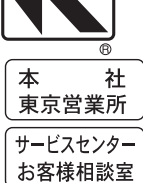

#### **http://**

〒152-0031 東京都目黒区中根 2-5-20 8 03 (3723) 7021 FAX, 03 (3723) 0139

〒797-0045 愛媛県西予市宇和町坂戸 480 28 0894 (62) 1172 FAX, 0894 (62) 5531

22-07 92-2212B